## **INSCRIPTION SUR SPORTDATA**

## **Pour les inscriptions individuelles ou d'équipe, PROCÉDEZ DE LA FAÇON SUIVANTE :**

- 1. Se rendre sur le site de SPORTDATA [: https://www.sportdata.org/.](https://www.sportdata.org/)
- 2. Parmi le choix d'arts martiaux apparaissant, sélectionnez le Karate (Karate Events).
- 3. Cliquez sur « CONNEXION » en haut à droite de la page.
- 4. Dans la section « connexion club/équipe », saisissez votre nom d'utilisateur et votre mot de passe si vous possédez déjà un compte OU, au bas de la fenêtre, cliquez sur « créer un nouveau compte ».
- 5. Remplissez les champs marqués d'un astérisque, cochez la case d'acceptation des conditions et cliquez sur l'onglet « envoyer ».

Note: Aussitôt que vous recevrez une confirmation par courriel de votre ouverture de compte, vous pourrez inscrire vos athlètes. Vous pouvez effectuer une ou plusieurs inscriptions à la fois. Assurez-vous de disposer d'une carte de crédit pour régler le paiement en ligne. **Aucun paiement par la poste ne sera accepté.**

- 6. Lorsque votre compte est activé (ou déjà créé), cliquez sur l'onglet « connexion » et dans la section « connexion club/équipe », saisissez votre nom d'utilisateur et votre mot de passe en respectant la casse (majuscule et minuscule).
- 7. Au haut de la page, cliquez sur l'onglet « All events  $\bullet$  ALL EVENTS
- AT THE MOMENT YOU DONT HAVE ANY CURRENT ENTRIES 8. Au milieu de la page, appuyez sur le bouton =>.
- 9. La liste de tous les évènements devrait apparaitre. Vous pouvez dans ce cas soit défiler la liste ou bien cliquer sur rechercher pour trouver votre évènement.
- 10. Sélectionnez « SELECTION EQUIPE DU QUEBEC 1 2 3 2019-2020» pour les inscriptions à la compétition.
	-
- 11. Cliquez sur l'onglet « enregistrement 12. En vous servant de la barre de menu suivante,

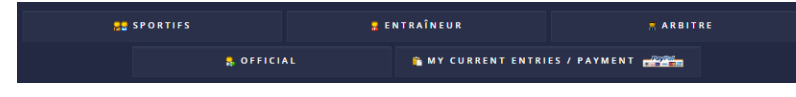

, inscrivez vos athlètes, instructeurs

et arbitres.

- 13. Pour ajouter un athlète n'apparaissant pas dans le menu déroulant ou non inscrit, cliquez sur « créer/modifier un sportif »
- 14. Remplissez la fiche d'inscription en saisissant les informations obligatoires suivantes:
	- a. Prénom
	- b. Nom de famille
	- c. Date de naissance
	- d. Poids (en kg)
	- e. Sexe
	- f. Nationalité
- 15. Lorsque vous avez terminé d'inscrire les athlètes et les catégories de chacun, cliquez sur l'onglet en haut de la page « My current entries» **in MY CURRENT ENTRIES**

16. Cliquez sur le logo PayPal PayPal

- 17. Cliquez sur **Payer par carte bancaire.**
- 18. Complétez les informations nécessaires et cliquez sur la plaquette « Payer » au bas du formulaire.

**Si vous souhaitez supprimer une inscription, vous pouvez le faire en vous rendant dans la section « My current Entries /Payment ». Cliquez sur le nombre indiquant vos athlètes déjà inscrits et ensuite, sur la poubelle vis-à-vis l'inscription à supprimer. Vous recevrez un message de confirmation pour cette action (OUI ou NON). Cliquez sur l'onglet approprié.**

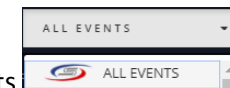